# **Sage FRP 1000**

## **Guide de mise à jour**

Communication bancaire version 7.10

25 06 2016

## **Contents**

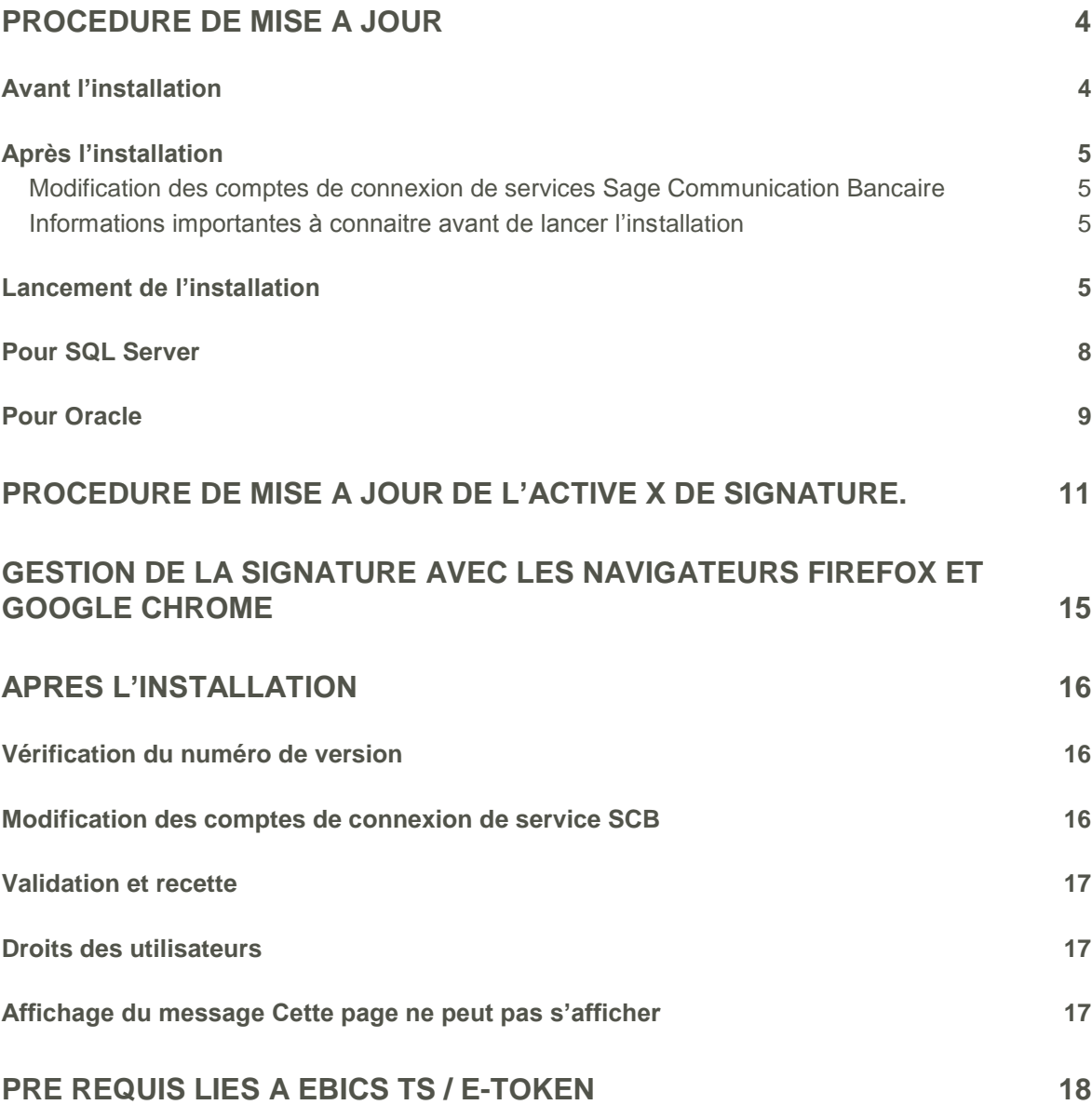

## <span id="page-3-0"></span>**Procédure de mise à jour**

Avant d'installer Sage Communication Bancaire version 7.10, le processus de mise à jour désinstalle la version 6.51.

**Important!** Dans le cadre d'une mise à jour d'une version Sage Communication Bancaire version 7.00 vers une version 7.10, il est nécessaire de désinstaller manuellement la version 7.00 via le Panneau de Configuration.

Si cette procédure n'est pas respectée, un message apparait :

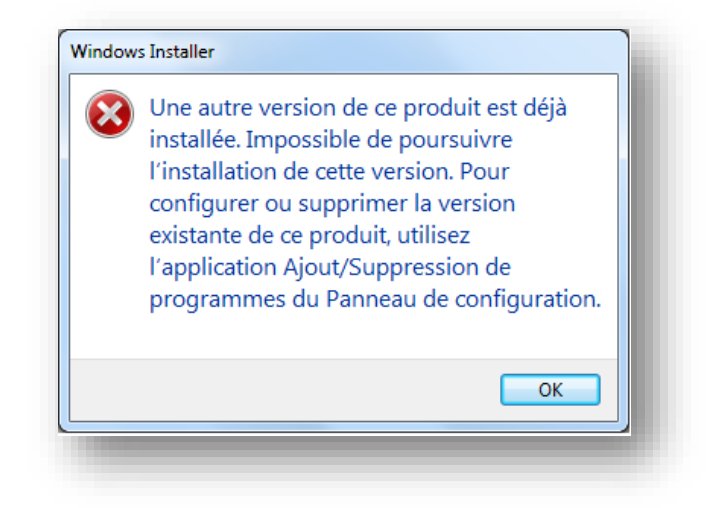

#### <span id="page-3-1"></span>**Avant l'installation**

Il est conseillé de :

- □ Faire le point avec les utilisateurs (intégration à jour et utilisateurs déconnectés, tous les fichiers reçus ont bien été intégrés et tous les fichiers émis ont bien été envoyés) afin de ne pas avoir de fichier en transit.
- □ Faire une sauvegarde des bases de données (Sage Communication Bancaire et Sage FRP 1000),
- Faire une sauvegarde du répertoire d'installation de Sage Communication Bancaire,
- Déplacer le répertoire **\App\_Data\Flows\** s'il contient beaucoup d'éléments et de supprimer les répertoires \App\_Data\Cache et \App\_Data\Translations afin d'améliorer le temps d'installation,
- $\Box$  Etre administrateur du Poste,
- Exécuter le Setup d'installation en tant qu'Administrateur pour Windows 7, Windows Server 2008 R2, Windows 8.1, Windows Server 2012

#### <span id="page-4-0"></span>**Après l'installation**

#### <span id="page-4-1"></span>**Modification des comptes de connexion de services Sage Communication Bancaire**

Pour les OS Windows 7, Windows 8.1, Windows SERVER 2008 R2 et Windows Server 2012, il est nécessaire de réaffecter les comptes d'ouverture de session sur le service Sage Communication Bancaire **Sage.Scb.Services**.

Cette modification est impérative car elle permet la création des certificats auto signés :

- Arrêtez le service Sage.Scb.Services,
- Modifiez le compte de connexion en indiquant un compte d'utilisateur ayant des droits administrateur de la machine. En cas de Mise à jour, reprendre le compte précédemment noté.

#### <span id="page-4-2"></span>**Informations importantes à connaitre avant de lancer l'installation** Sur **SQL SERVER**

- Nom de l'instance
- Le mot de passe du compte administrateur

#### Sur **ORACLE**

- Nom du serveur ORACLE.
- Nom du service ORACLE. (SID)
- Le port d'écoute d'ORACLE
- Le mot de passe de l'utilisateur SYSTEM

#### Sur les comptes du **Service SCB**

• Compte de connexion du service.

Nom du répertoire d'installation

 Il est nécessaire d'installer Sage Communication bancaire Version 7.10 dans le même répertoire : C:\Program Files\Sage\Scb ou C:\Program Files (x86)\Sage\Scb, dans la plupart des cas.

#### <span id="page-4-3"></span>**Lancement de l'installation**

**Note**: Sur le DVD de Sage FRP 1000, vous trouverez un répertoire **« Sage Communication Bancaire »** contenant un exécutable.

Double-cliquez sur le fichier **Sage.Setup.Scb.x64.exe** du DVD pour lancer la procédure d'installation.

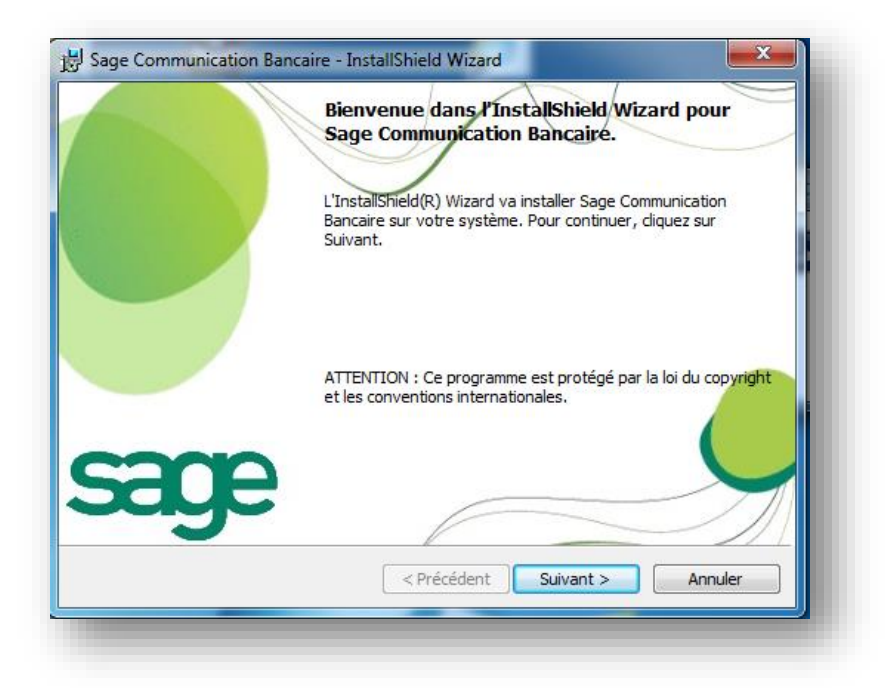

#### **1.** Cliquez sur **Suivant**

**Important!** Vous devez sélectionner le répertoire d'installation actuel de l'application Sage Communication Bancaire en cliquant le cas échéant sur Modifier.

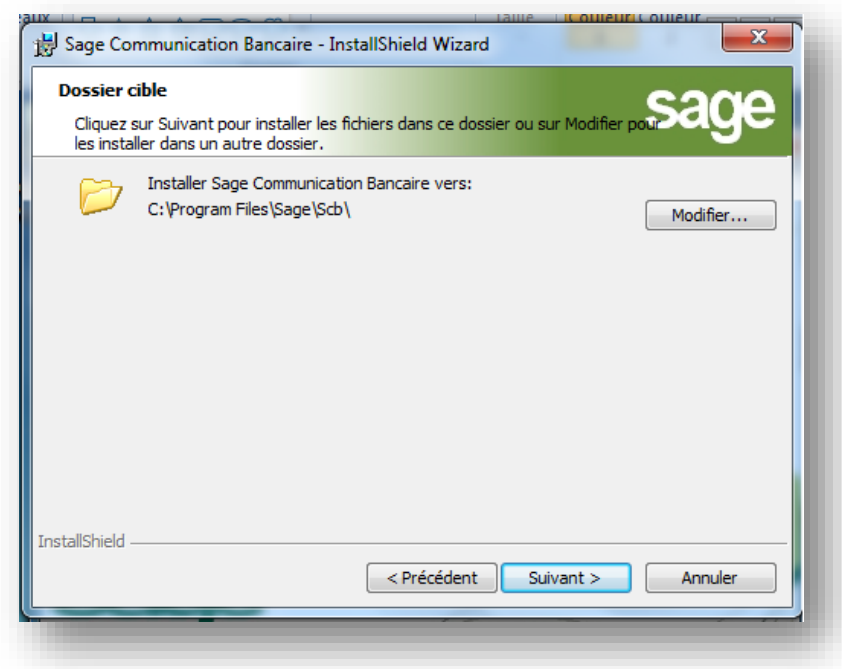

**Important!** Le chemin d'installation proposé par défaut, ne dépend pas du Setup d'installation. En effet, sur un OS 64 bits, le setup vous proposera :

**C:\Program Files\Sage\Scb\** pour une première installation.

En revanche, le setup vous proposera **C:\Program Files (x86)\Sage\Scb\** s'il y a eu une précédente installation en 32 bits.

En conservant ce répertoire, la version 64 bits sera néanmoins installée et les données de configuration dans le répertoire d'installation seront conservées.

Si vous le modifiez, vous perdrez les répertoires de données (\app\_data\...). Il vous appartiendra alors de les rapatrier dans votre nouveau répertoire d'installation et de ressaisir votre chaine de connexion à la base de données. **Il est donc préférable de conserver le répertoire proposé.**

2. Cliquez sur **Suivant**

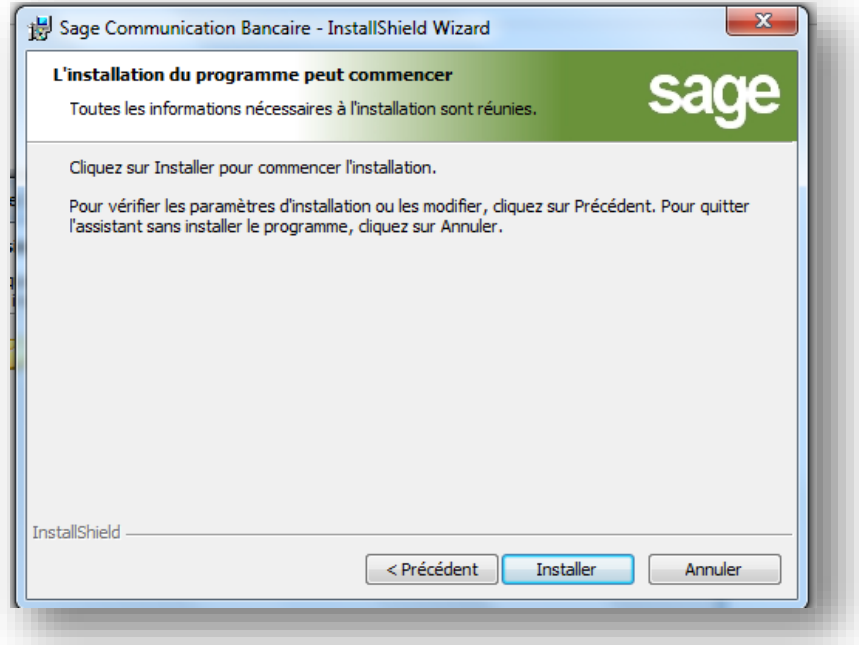

#### 3. Cliquez sur **Installer**

Après l'installation du site Web, l'installation se poursuit par la base de données. Le serveur ou est installé la base de données est renseigné. Il suffit de confirmer.

#### <span id="page-7-0"></span>**Pour SQL Server**

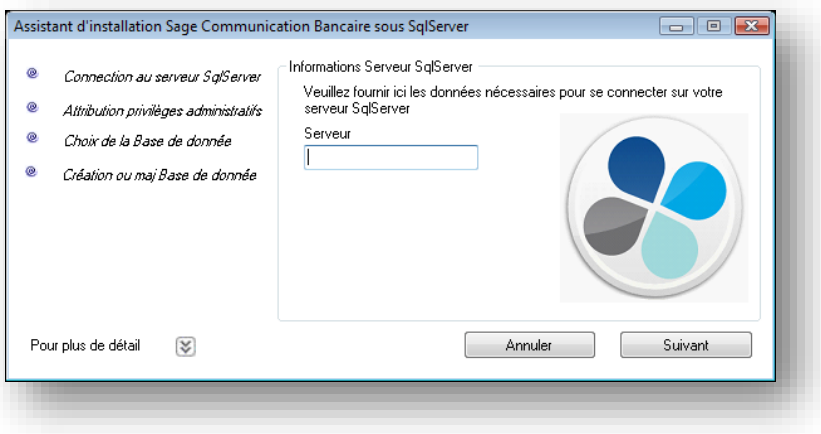

1. Renseignez le nom du Serveur hébergeant la **Base de données**

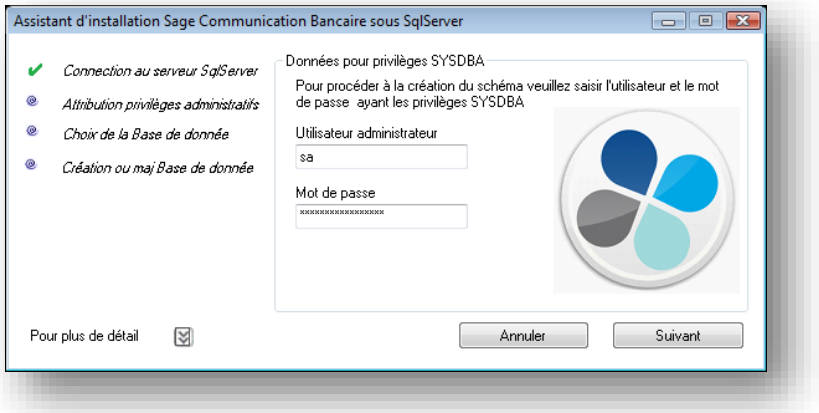

2. Renseignez le **Mot de passe administrateur** d'accès.

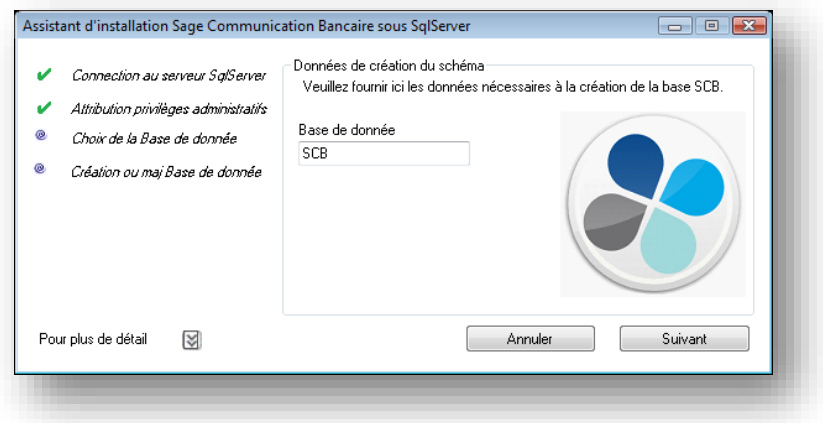

3. Renseignez le nom de la **Base de données** si besoin.

**Note**: En mise à jour de base de données, cette information sera renseigné automatiquement.

**Note**: En sélectionnant **« Pour plus de détail »**, vous pourrez consulter le suivi de création de la base de données.

#### <span id="page-8-0"></span>**Pour Oracle**

**Important!** Ne faire une mise à jour Oracle que pour les versions 6.51 vers 7.10. Il n'y a pas de mise à jour à faire pour passer d'une version 7.00 à 7.10. Vous pouvez passer l'étape.

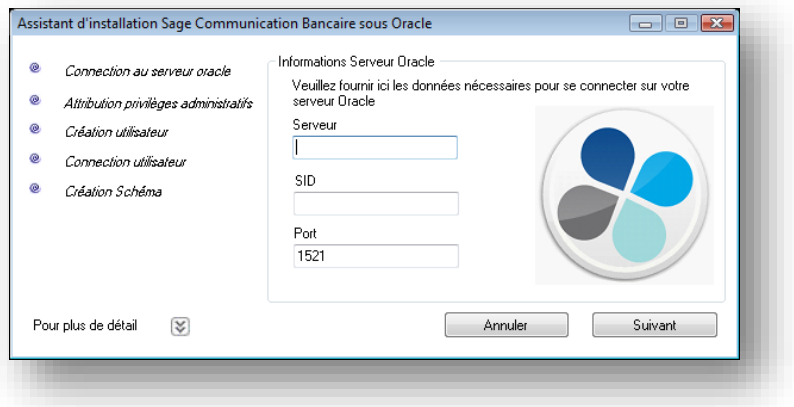

1. Renseignez le nom du **Serveur**, le **SID** et modifiez le **Port** si vous n'utilisez pas le port par défaut.

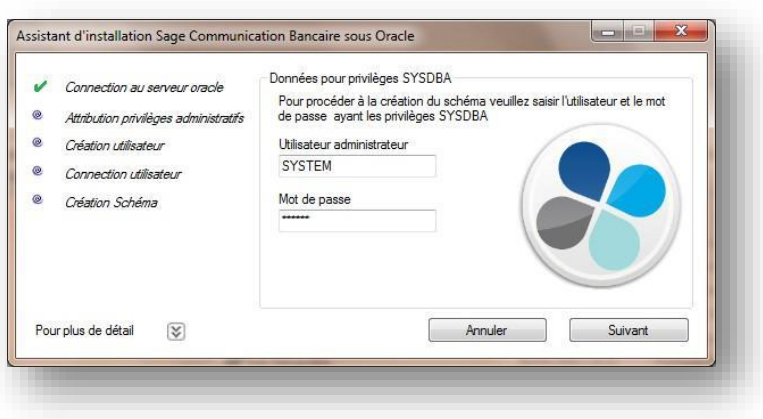

2. Renseignez le Code **Utilisateur administrateur** et son **Mot de passe**.

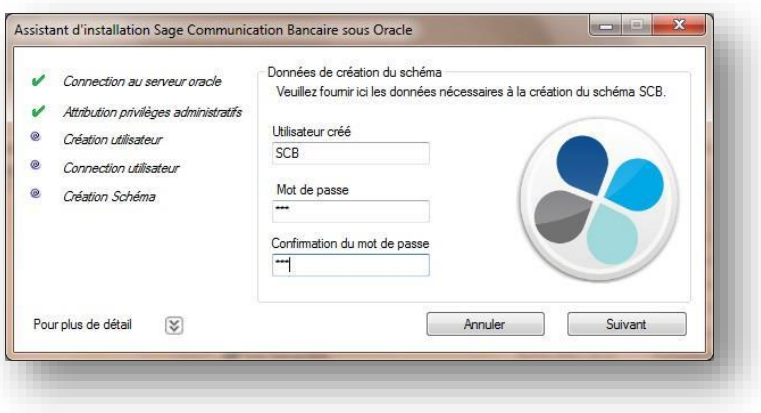

3. Renseignez l'**Utilisateur** de la base Sage Communication bancaire et son **Mot de passe**.

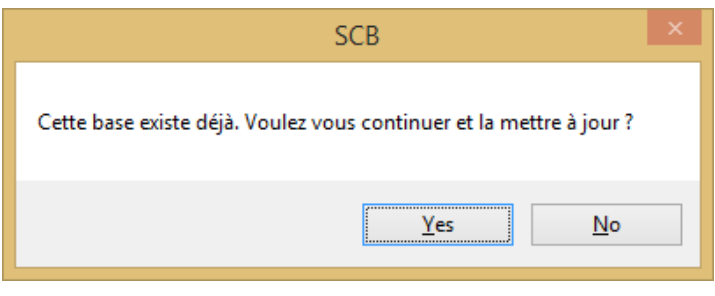

**Note**: Ce message indique que le schéma de base de données de Sage Communication Bancaire va être mis à jour en version 7.10

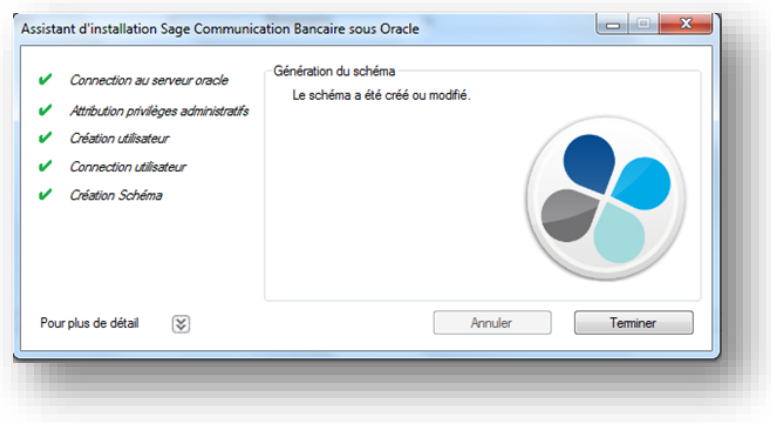

4. En cliquant sur le bouton **Terminer,** vous finalisez la création de la base de données.

**Important!** Il est impératif d'effectuer une sauvegarde de la trace de suivi de mise à jour de la base de données

## <span id="page-10-0"></span>**Procédure de Mise à jour de l'Active X de signature.**

A partir de la version 7.00 de Sage Communication Bancaire, la mise à jour de **l'ActiveX** de signature est détectée automatiquement quand vous vous connectez au paramétrage des serveurs bancaires **EBICS**, par le parcours : **Paramètre – Configuration – Serveurs bancaires**. Dans l'écran de sélection, modifiez l'un de vos serveurs bancaires.

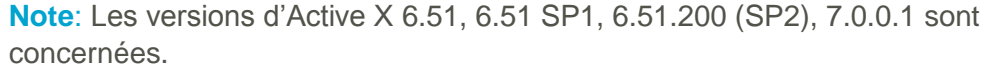

**Note**: La mise à jour de l'activeX est proposée au niveau de chaque poste client utilisant la signature électronique et est effective pour l'ensemble de vos serveurs Bancaires paramétrés utilisant le protocole EBICS TS.

Le message suivant apparait :

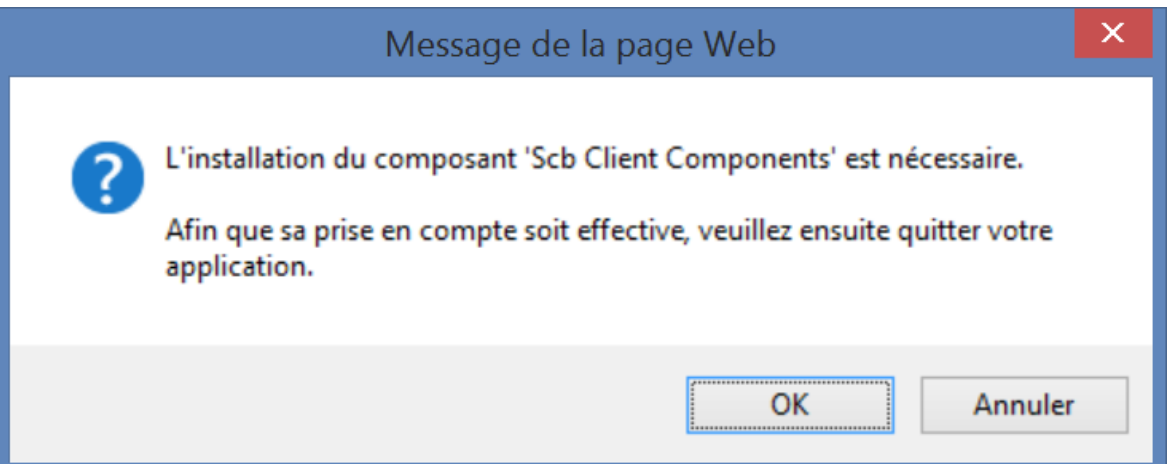

1. Cliquez sur **OK**

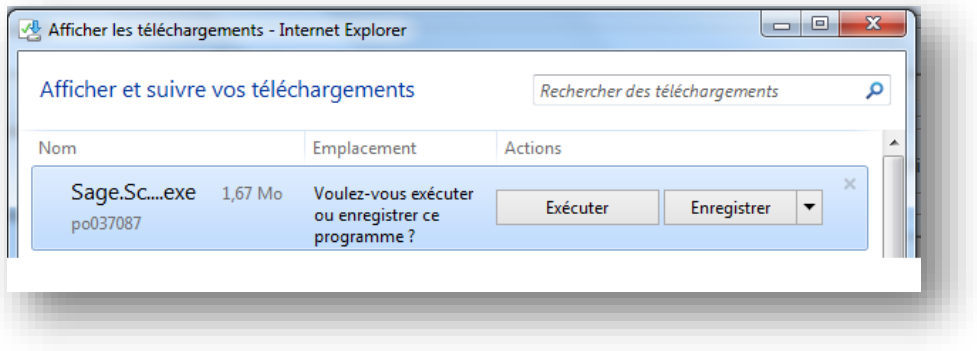

2. Après le téléchargement du fichier, cliquez sur **Exécuter**

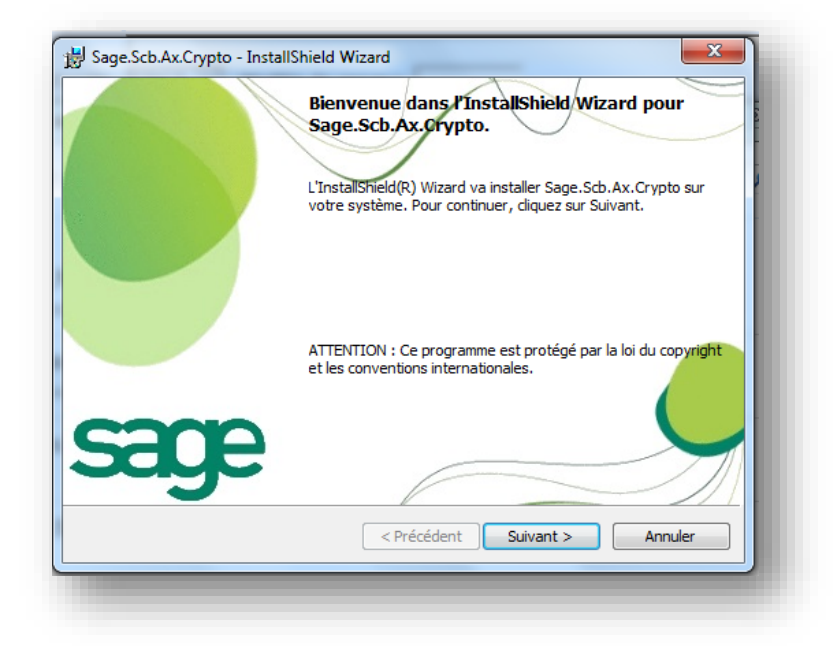

3. Cliquez sur **Suivant**

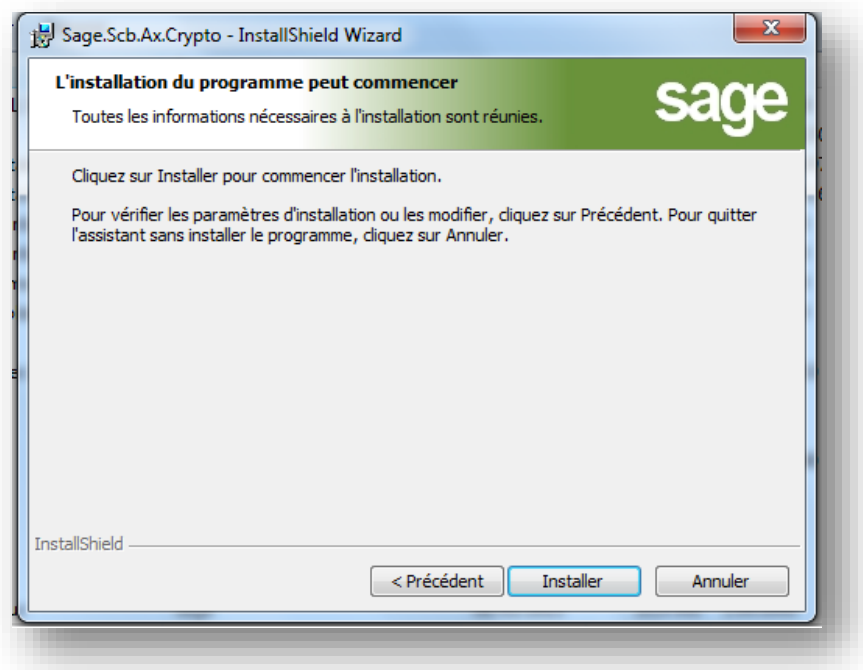

4. Cliquez sur **Installer** pour lancer la procédure de mise à jour de **l'Active X** de signature

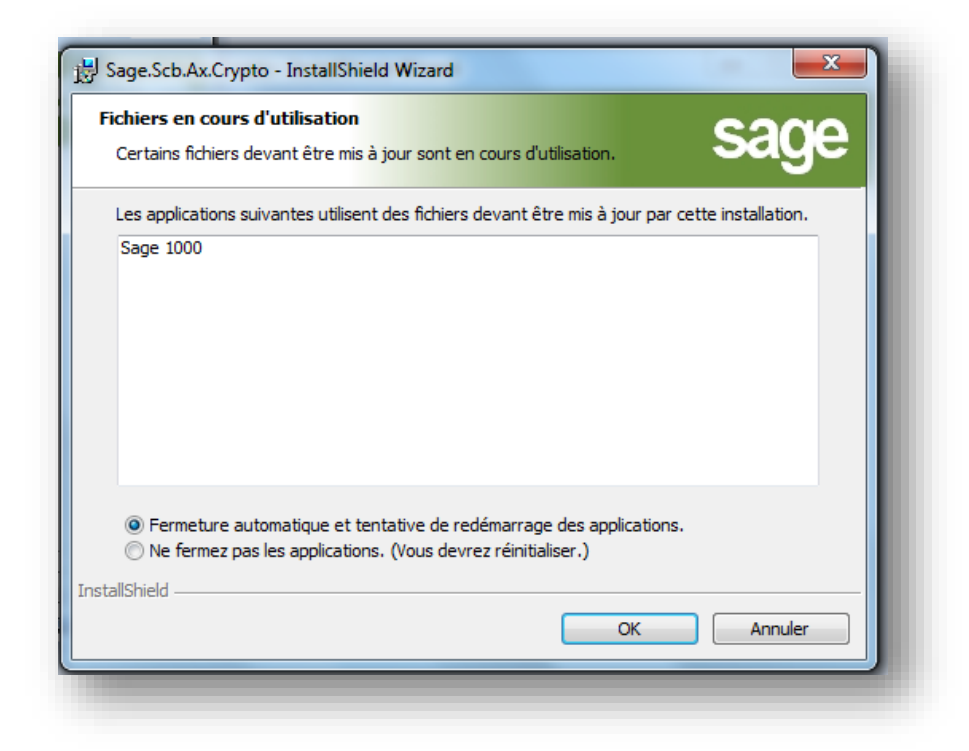

5. Cliquez sur le radio bouton **« Ne fermez pas les applications ».**

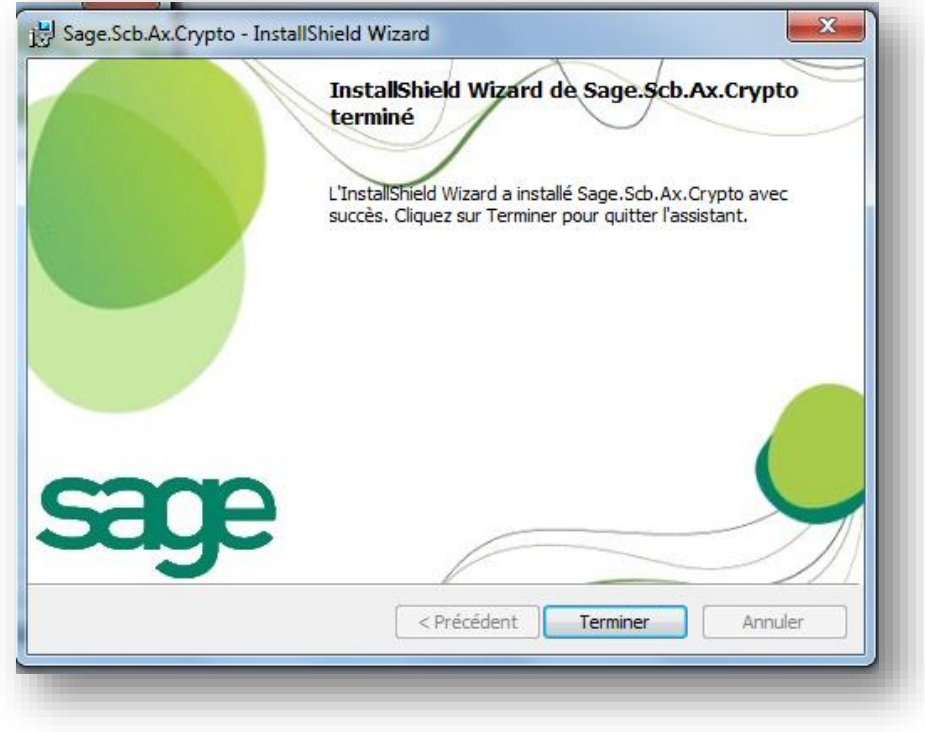

6. Cliquez sur **Terminer** pour finaliser l'installation**.**

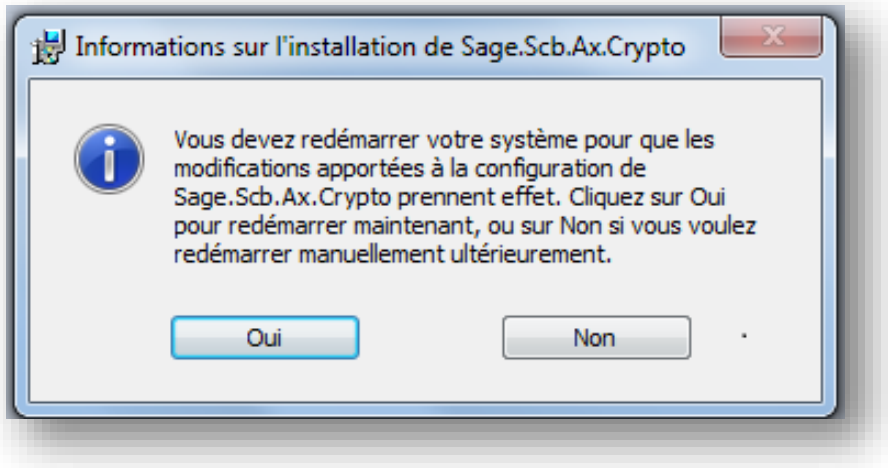

7. Cliquez sur **Non.** Il suffira de quitter le logiciel **Sage FRP 1000 Moyen de paiements** puis de le relancer.

La procédure de mise à jour de l'Active X de signature est maintenant terminée. Vous pouvez vérifier sa bonne prise en compte, en vérifiant dans le panneau de configuration, la version du composant **Sage.Scb.Ax.Crypto**, qui doit être en V 7.10.0.109.

## <span id="page-14-0"></span>**Gestion de la signature avec les navigateurs Firefox et Google Chrome**

Sage Communication Bancaire Version 7.10 vous permet d'utiliser un autre navigateur qu'Internet Explorer.

**Important!** IE Tab doit néanmoins être installé sur chaque poste client utilisant la signature.

Pour pouvoir utiliser la signature avec les navigateurs **Google Chrome Version 41.O.2272.76 et Firefox 36.0**, installez le module complémentaire **IE Tab** correspondant à chaque navigateur :

- **L'extension IE Tab** présente dans Chrome Web Store
- Le **module IE Tab V2 version 5.12.12.1 pour Firefox 3.6.** Ce module complémentaire étant non signé, vous pourrez le télécharger en passant la préférence xpinstall.signatures.required à false dans l'éditeur de configuration de Firefox (page about:config).

## <span id="page-15-0"></span>**Après l'installation**

#### <span id="page-15-1"></span>**Vérification du numéro de version**

Après l'installation, lancez l'application puis sélectionnez : **Paramètres – Configuration – Paramétrage télécommunication** et enfin **Navigation Contextuelle – A propos de** pour vérifier la version

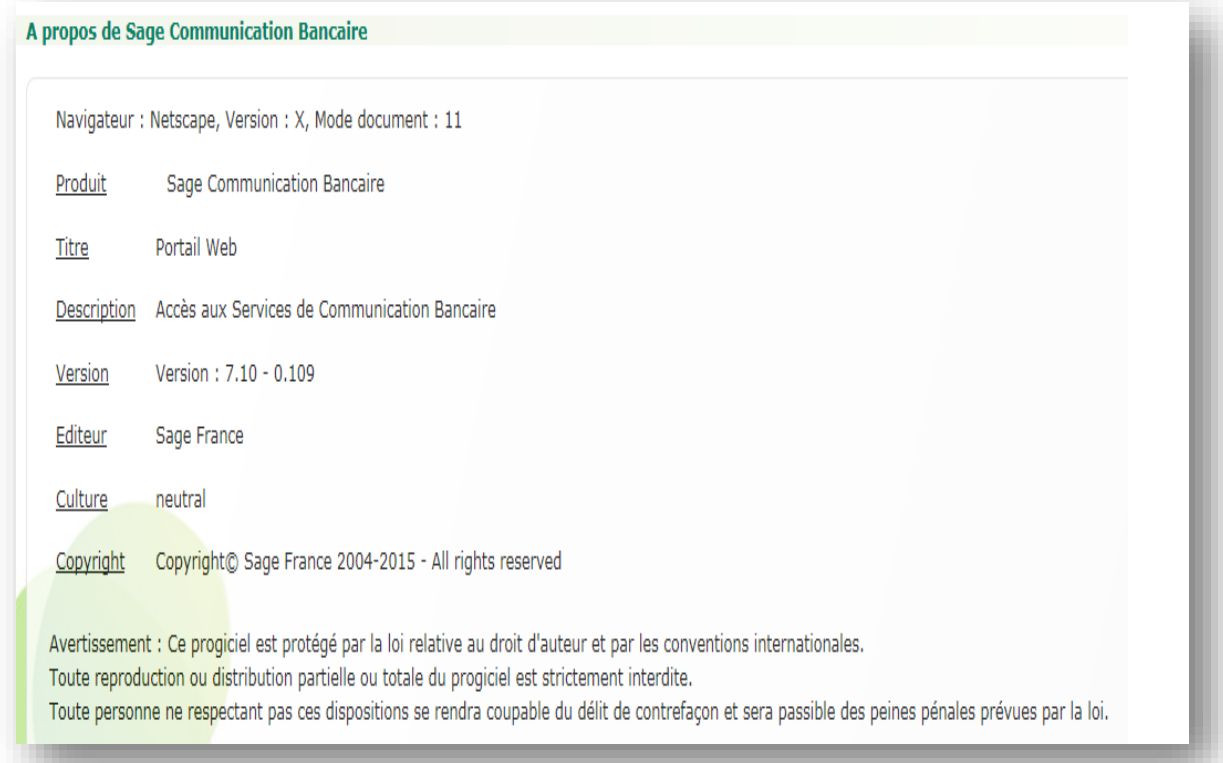

#### <span id="page-15-2"></span>**Modification des comptes de connexion de service SCB**

Après l'installation, sur les services Sage Communication Bancaire pour les OS Windows 7, Windows 8 – WS2008, W2012, vous devrez réaffecter les comptes d'ouverture de session sur le service **Sage.Scb.Services**.

**Important!** Cette modification est impérative car la création des certificats auto signés nécessite des droits d'un utilisateur ayant les droits administrateur.

Arrêter le service **Sage.Scb.Services**.

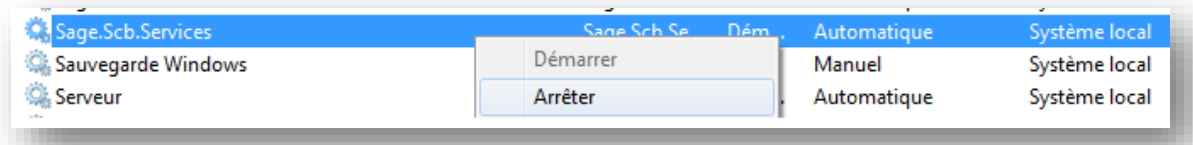

 Modifier le compte de connexion par un compte de l'Administrateur de la machine. En cas de Mise à jour, reprendre le compte précédemment noté.

#### <span id="page-16-0"></span>**Validation et recette**

- Si un contrat EBICS existe, configurez et testez une réception de relevé de compte.
- Laissez les utilisateurs faire une recette globale.

#### <span id="page-16-1"></span>**Droits des utilisateurs**

Rappels des droits à positionner sur les systèmes d'exploitation Windows 7, Windows 8.1 Windows Server 2008 R2, Windows Server 2012 : sur le répertoire SCB, vérifiez et positionnez, si nécessaire, les groupes et utilisateurs suivants avec un contrôle total :

- IUSR
- IIS\_IUSR
- SERVICE RESEAU

#### <span id="page-16-2"></span>**Affichage du message Cette page ne peut pas s'afficher**

Dans **Internet Explorer 11**, lors de la première connexion à une page de Sage Communication Bancaire Version 7.10 et notamment celle des serveurs bancaires, vous pouvez voir s'afficher le message suivant :

## Cette page ne peut pas s'afficher

- Vérifiez que l'adresse Web //ieframe.dll/dnserrordiagoff.htm# est correcte.
- · Recherchez la page avec votre moteur de recherche.
- · Actualisez la page dans guelgues minutes.

Vous, ne devez pas fermer la page, en patientant quelques instants, la page s'affichera correctement.

## <span id="page-17-0"></span>**Pré requis liés à EBICS TS / E-Token**

Le déploiement du protocole de communication bancaire **EBICS TS** impacte l'environnement matériel de notre solution de communication bancaire.

Les certificats sont livrés sur un support **e-token** (clé de type USB) qui nécessite une installation propre à chaque Autorité de Certification.

Le choix de l'organisme est du ressort des banques :

- Le partenariat Banque / Autorité de Certification n'est pas figé. Le marché de la sécurité bancaire continue d'évoluer.
- Il est donc indispensable de contacter l'ensemble des banques du client afin de savoir quelle Autorité de Certification a été retenue afin de valider la compatibilité de l'environnement.

Il est nécessaire d'installer les pilotes de clés **e-token** sur chaque poste de signature.

- L'installation des pilotes diffère selon les clés **e-token**
- Etre vigilant sur les prérequis techniques, notamment sur les plateformes de type **TSE/CITRIX**

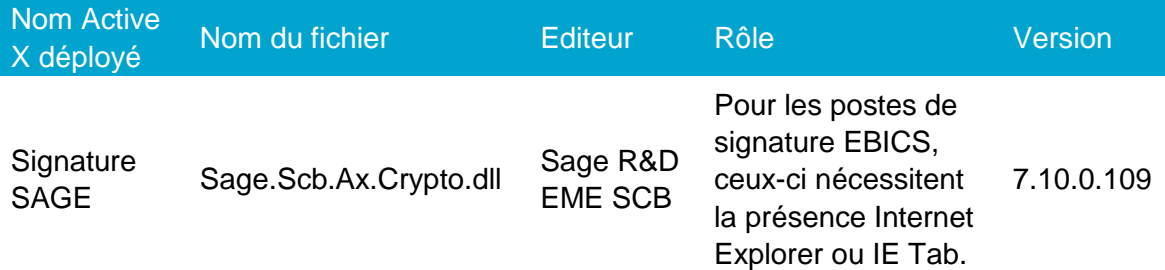

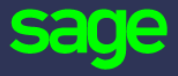

10 rue Fructidor 75834 Paris Cedex

[www.sage.com](http://www.sage.com/)

© 2016 The Sage Group plc or its licensors. All rights reserved. Sage, Sage logos, and Sage product and service names mentioned herein are the trademarks of The Sage Group plc or its licensors. All other trademarks are the property of their respective owners.